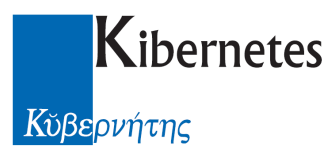

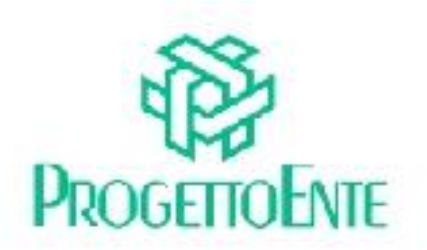

# PROTOCOLLO E ATTI

## Manuale Operativo

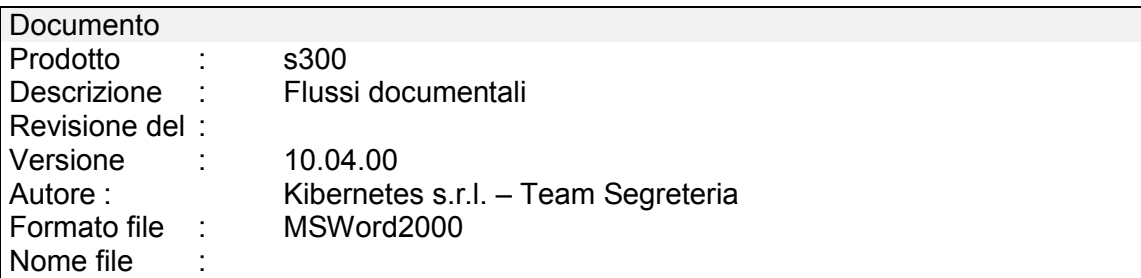

Le informazioni contenute nella presente documentazione sono soggette a modifiche senza preavviso.

Se non specificato diversamente, ogni riferimento a società, nomi, dati e indirizzi utilizzati negli esempi è puramente casuale ed ha il solo scopo di illustrare il contenuto della documentazione.

Le istruzioni e descrizioni di questo manuale sono accurate relativamente al momento di stampa . Il prodotto documentato e la stessa documentazione possono successivamente essere oggetto di cambiamenti senza preavviso.

Kibernetes Srl non si assume responsabilità per possibili danni diretti o indiretti causati da errori, omissioni o discrepanze tra il prodotto documentato e questa documentazione.

TUTTI I DIRITTI SONO RISERVATI. Senza il PERMESSO SCRITTO DI KIBERNETES Srl nessuna parte del manuale può essere riprodotta, archiviata in un sistema che permetta la riproduzione, o trasmessa in ogni forma, sia elettronica, meccanica, in fotocopia, registrata o altre.

Copyright © by Kibernetes s.r.l. - Silea (Italia) - All rights reserved.

# **INDICE**

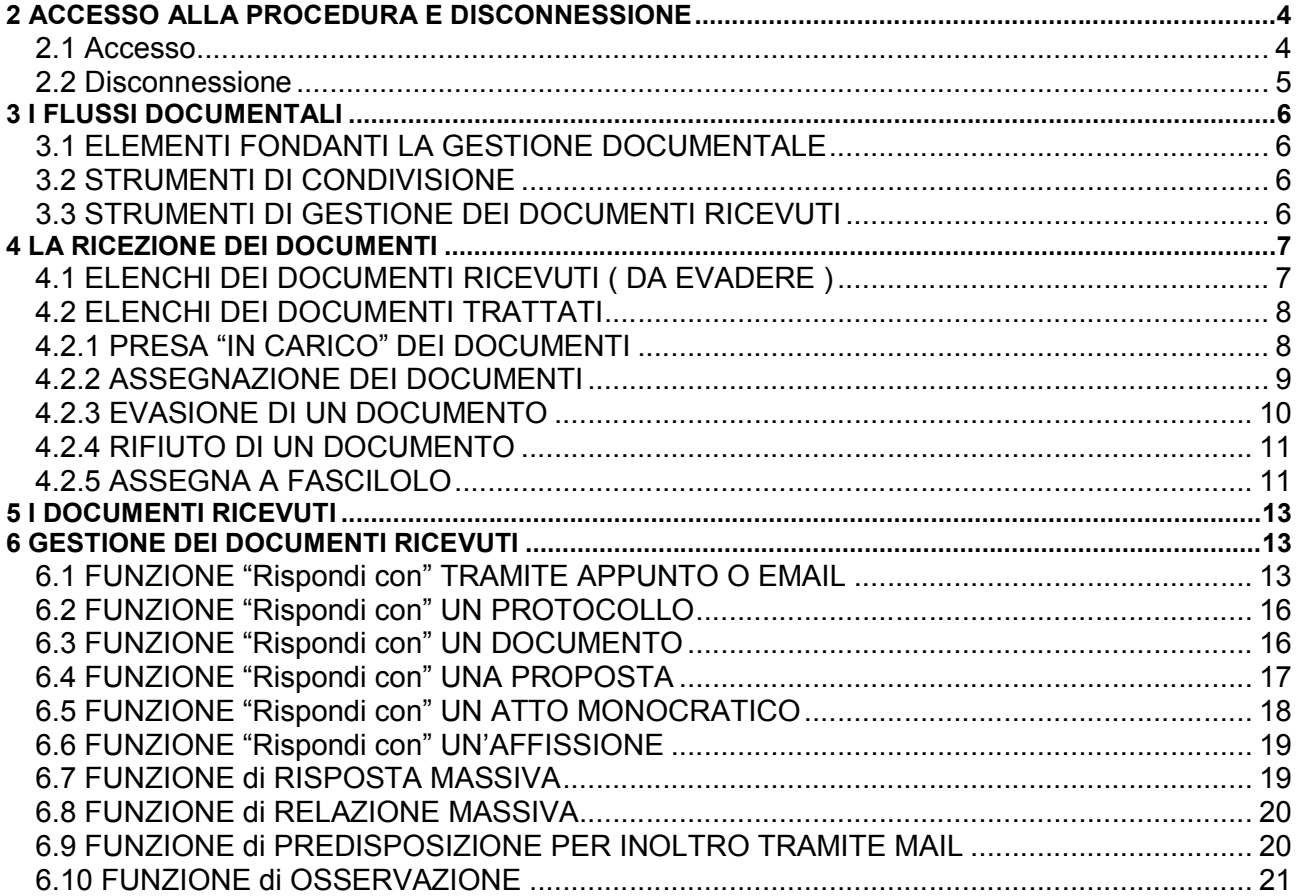

 $\overline{\mathbf{1}}$ 

### 2 ACCESSO ALLA PROCEDURA E DISCONNESSIONE

#### 2.1 Accesso

Accedere all'applicativo con un doppio clic sulla icona "Protocollo e atti" Alla richiesta di login digitare nome utente e password per accedere alla procedura.

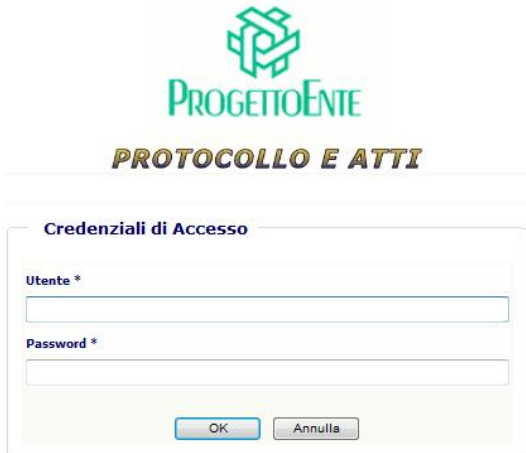

Sulla sinistra della pop-up di procedura che si apre viene visualizzato il "MENU PRINCIPALE" tramite il quale è possibile "navigare" tra le varie voci abilitate per l'utente collegato.

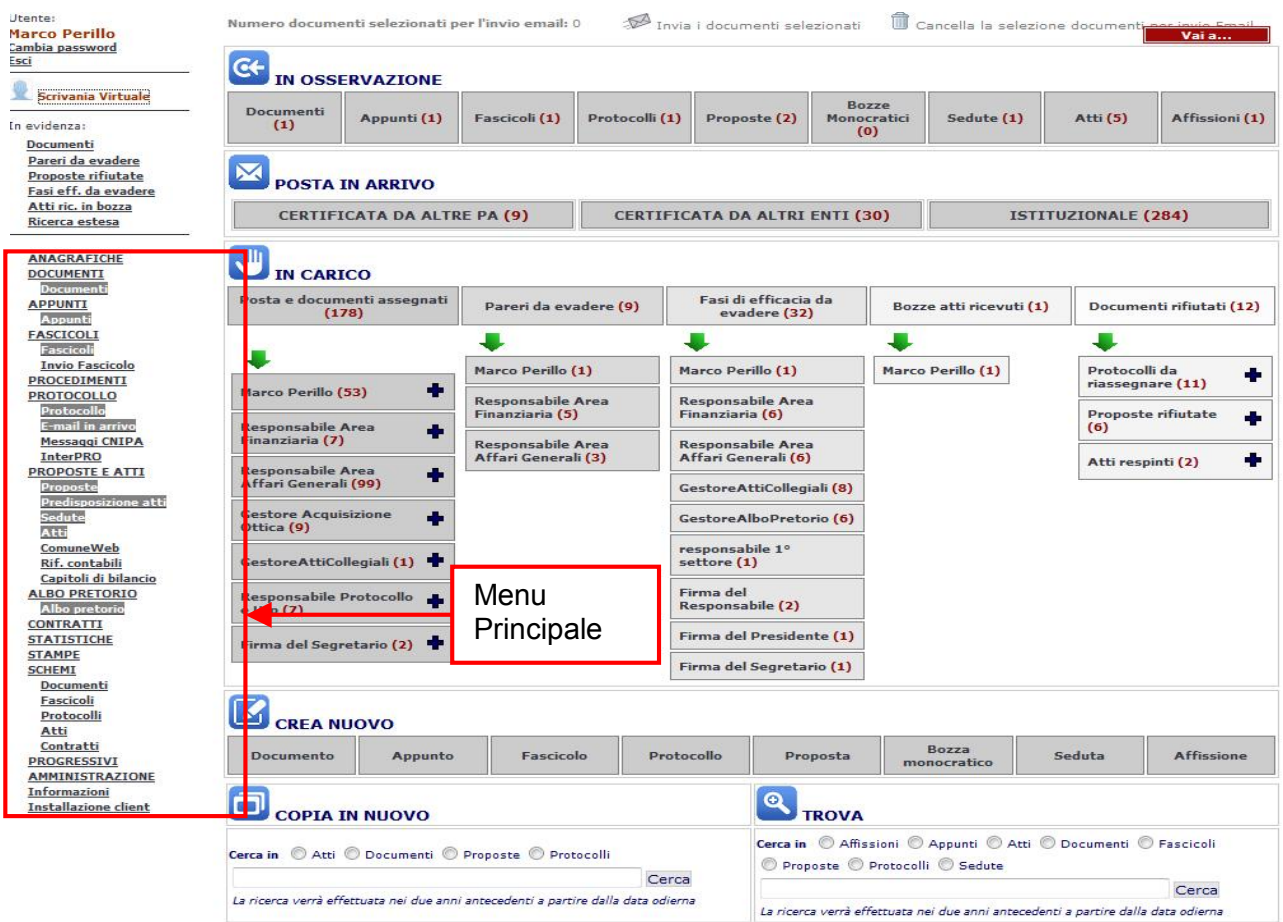

#### 2.2 Disconnessione

Per uscire dalla procedura utilizzare il pulsante "Esci" presente in alto a destra sotto al nome dell'utente.

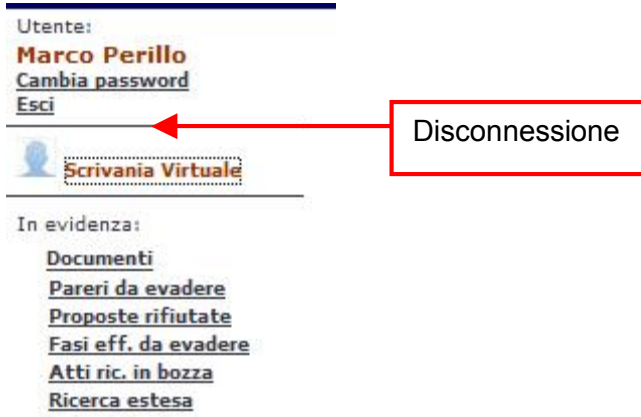

Alla richiesta di uscita verrà visualizzato all'utente un messaggio di conferma al quale rispondere "SI" per l'uscita definitiva dalla procedura:

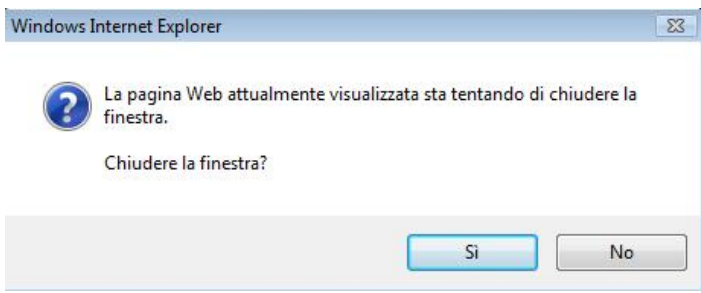

In caso di risposta negativa al messaggio rimarrà attiva la finestra di autenticazione dell'utente:

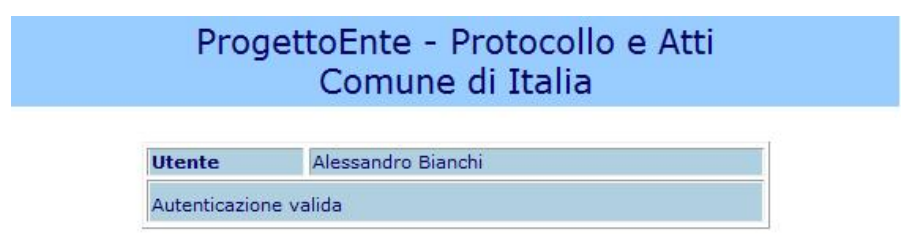

#### 3 I FLUSSI DOCUMENTALI

"Protocollo e Atti" , oltre a gestire protocolli, documenti, atti, proposte, sedute, albo pretorio, incorpora funzioni che consentono la trasmissione, la ricezione, l'aggregazione e descrizione di relazioni tra documenti. Queste funzioni, complessivamente intese, sono descritte come "gestione del flussi documentali". Non si tratta quindi di una specifica gestione ( proposta di delibera o determinazione ) ma di funzioni trasversali che interessano tutti gli strumenti documentali del progetto.

### 3.1 ELEMENTI FONDANTI LA GESTIONE DOCUMENTALE

La gestione documentale di "Protocollo e Atti" si fonda su due macro strumenti operativi:

- Strumenti di condivisione
- Strumenti di gestione dei documenti ricevuti

### 3.2 STRUMENTI DI CONDIVISIONE

Questi strumenti sono presenti in tutte le applicazioni di "Protocollo e Atti" e la loro modalità di utilizzo è quindi descritta su ogni specifico manuale operativo.

Sono le funzioni di assegnazione dei protocolli, dei documenti, degli atti, degli appunti ( funzioni quali "Invia" o "Assegna" ) che consentono di inoltrare ciò che si sta gestendo ad un collaboratore o a soggetti esterni previo l'uso della posta elettronica.

#### 3.3 STRUMENTI DI GESTIONE DEI DOCUMENTI RICEVUTI

I documenti condivisi previo l'uso degli strumenti di condivisione appena accennati vengono tutti indirizzati in un unico repository dal quale l'interessato opera.

Le modalità di ricezione dei documenti e le operazioni di risposta sono quanto trattato dal presente manuale

#### 4 LA RICEZIONE DEI DOCUMENTI

Quando un documento perviene all'ente e viene protocollato, l'operatore di protocollo descrive obbligatoriamente il destinatario del documento.

Quando un operatore desidera condividere un proprio documento o un proprio atto con un collega ( previo l'uso della funzione "Assegna" ) descrive obbligatoriamente il destinatario del documento. Tutti i documenti destinati vengono inoltrati agli interessati.

La funzione di "Protocollo e Atti" atta a gestire questo flusso documentale è la funzione "In evidenza" -> Documenti e la sezione "In carico" presente nella console iniziale

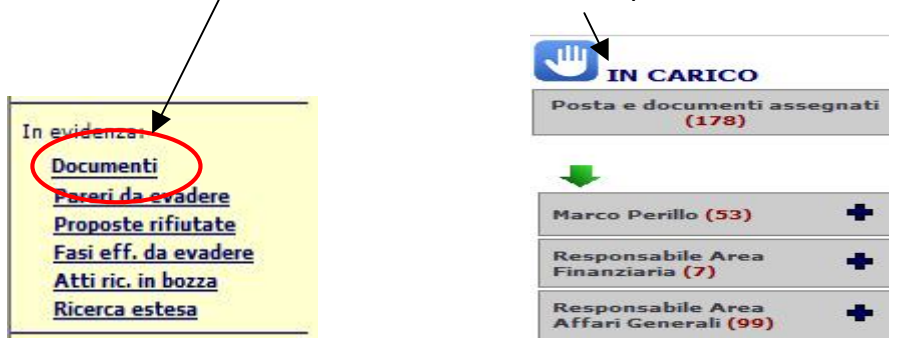

### 4.1 ELENCHI DEI DOCUMENTI RICEVUTI ( DA EVADERE )

Assegnare un protocollo o una delibera un documento o una determinazione, comporta la comparsa di una notifica di avvenuta assegnazione nella funzione "Documenti" della sezione "In evidenza".

Accedendo a tale funzione viene presentato un elenco di documenti del tipo in figura

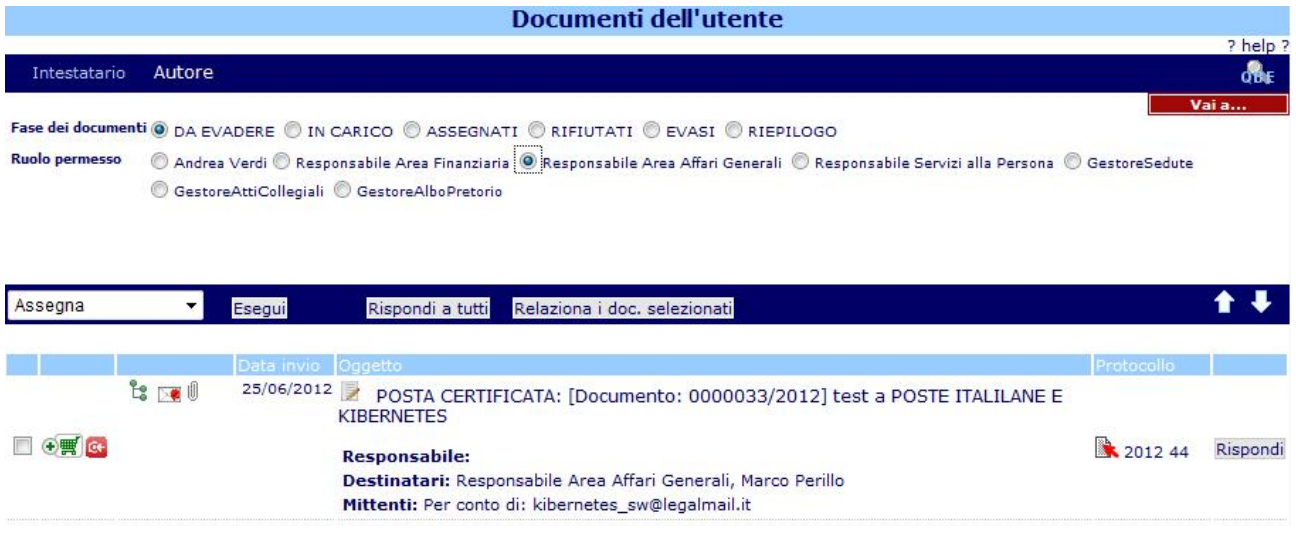

In particolare, all'accesso alla funzione, viene presentato un elenco dei documenti DA EVADERE (<sup>O DA EVADERE</sup>) assegnati alla persona fisica (<sup>O Andrea Verdi</sub>) che sta consultando "Protocollo e</sup> Atti".

Poiché è possibile ( oltre che raccomandato ) assegnare documenti a dei ruoli amministrativi, la persona, se riveste incarichi amministrativi, potrà verificare se sono stati inoltrati documenti anche in base ai suoi incarichi ( uno o più di uno )

© Responsabile Area Finanziaria © GestoreAlboPretorio © Responsabile Area Affari Generali

Selezionando un incarico, l'elenco dei documenti si aggiorna mostrando i documenti pervenuti all'incarico

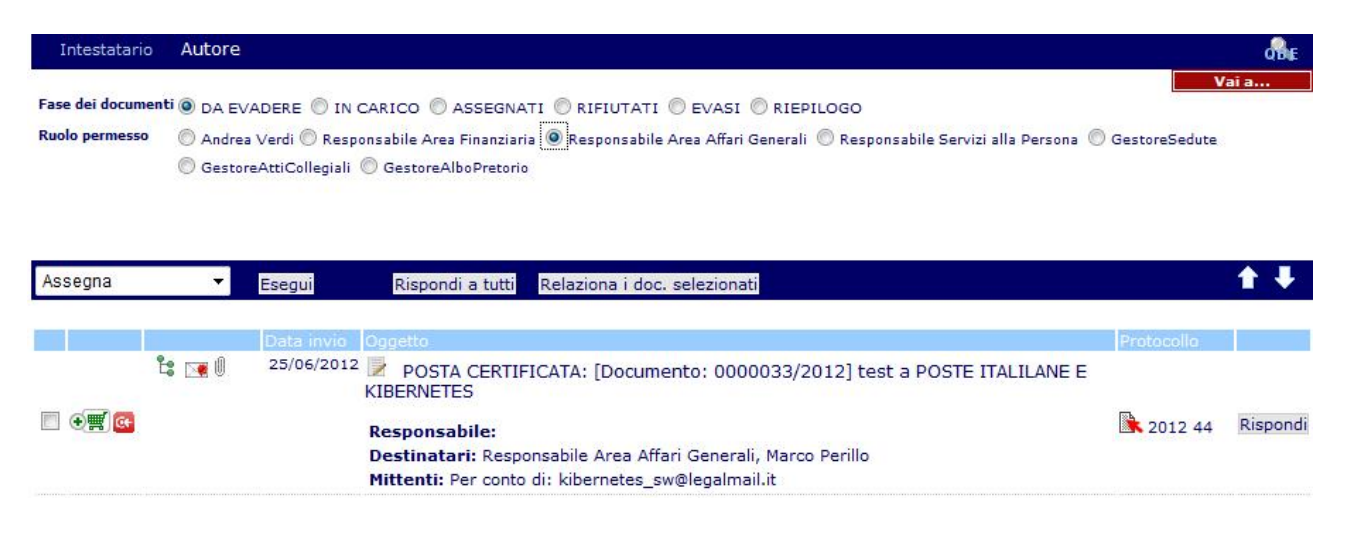

## 4.2 ELENCHI DEI DOCUMENTI TRATTATI

Se l'operatore, per effetto di un trattamento documentale, intende segnalare per se o a favore di altri che un certo documento non è più da considerarsi DA EVADERE ( non è quindi semplicemente ricevuto ma sono state compiute delle operazioni da esso sottese ), dispone di altri elenchi dove posizionare i documenti trattati.

Tali elenchi sono:

<sup>1</sup> IN CARICO: in questo elenco vengono spostati tutti i documenti che l'operatore intende segnalare essere stati da lui presi in carico.

<sup>O ASSEGNATI</sup>: questo elenco viene automaticamente popolato dall'applicativo ogniqualvolta un operatore assegna ( utilizzando la funzione "Assegna" ) un documento ad altri. La sua consultazione è quindi utile a capire quali documenti sono transitati ed assegnati a terzi.

Vi sono poi altri elenchi dai quali l'operatore consulta documenti non più in fase di trattamento. Questi elenchi sono:

**RIFIUTATI**: dove è possibile consultare tutti i documenti pervenuti e rifiutati perché non di competenza

 $\bullet$  EVASI: dove si possono consultare tutti i documenti la cui vita amministrativa è terminata : dove consultare quanti documenti sono presenti su ciascun elenco

### 4.2.1 PRESA "IN CARICO" DEI DOCUMENTI

Uno o più documenti possono essere spostati sull'elenco dei documenti "In carico" selezionando i documenti dall'elenco dei documenti "In evidenza"

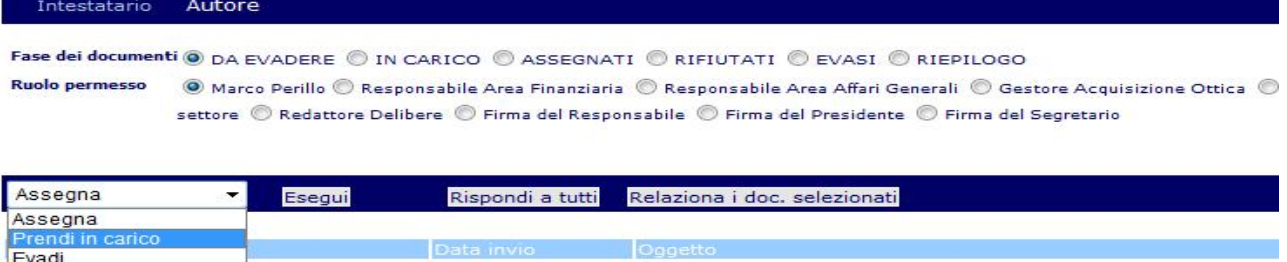

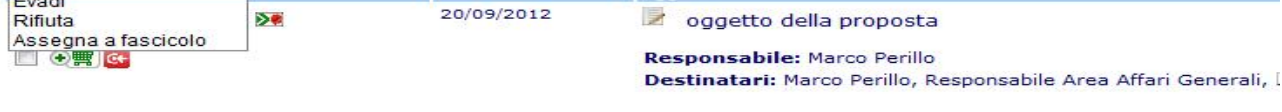

e scegliendo l'opzione "Prendi in carico". L'operazione verrà portata a termine cliccando su Esegui I documenti presi in carico riporteranno traccia di questa operazione.

Attenzione, la presa in carico di un documento è personale; questo significa che se un documento è stato assegnato ad un ruolo ( es: Responsabile Area Amministrativa ) ma preso in carico da una persona ( es: Alessandro Bianchi ), il documento risulterà in carico ad Alessandro Bianchi, non al Responsabile dell'Area Amministrativa.

Quindi, ogniqualvolta un operatore vorrà consultare i documenti che ha preso in carico, dovrà selezionare l'elenco CIN CARICO ed il proprio nome . Calessandro Bianchi

Se si prende in carico un documento pervenuto ad un ruolo, la presa in carico ha come ulteriore conseguenza che il documento viene anche inserito nell'elenco dei documenti <sup>@ ASSEGNATI</sup> per quel ruolo. In questo modo, un qualsiasi appartenete al ruolo, può verificare quali documenti sono transitati in quell'elenco e successivamente presi in carico da specifiche persone fisiche appartenenti a quel ruolo ( funzione di controllo ).

### 4.2.2 ASSEGNAZIONE DEI DOCUMENTI

Se un operatore intende assegnare ad altri documenti a lui (o ad un suo ruolo) pervenuti, utilizzerà la funzione "Assegna" ( dopo aver selezionato i documenti che intende assegnare )

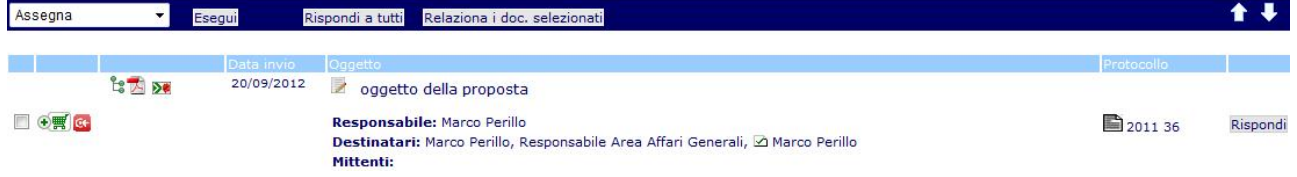

#### Cliccando su Esegui l'applicativo presenterà la maschera

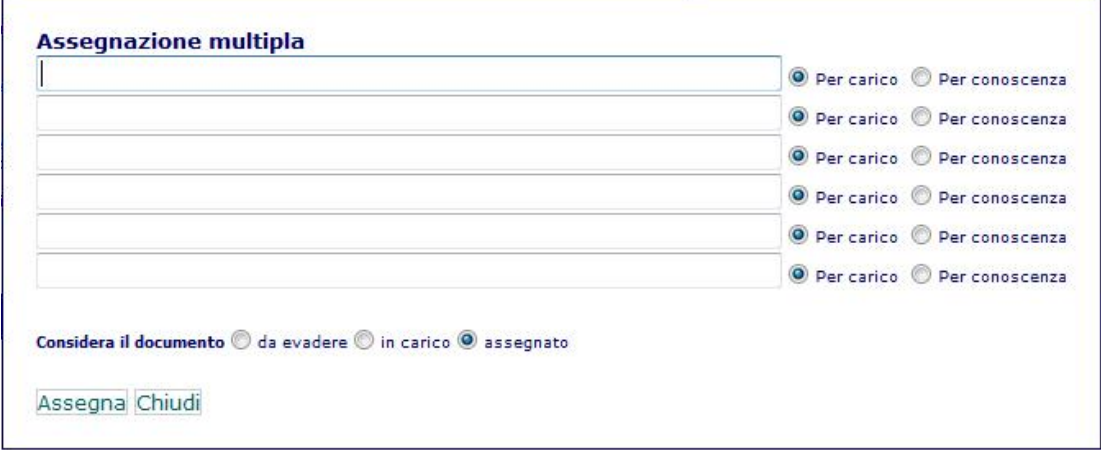

dalla quale è possibile indicare sino a 6 assegnatari, per carico o conoscenza. La selezione dei destinatari avviene digitando una qualsiasi ricorrenza presente nel nome, cognome o ruolo del destinatario ( sia amministrativo che politico ). L'applicativo presenterà automaticamente i destinatari possibili

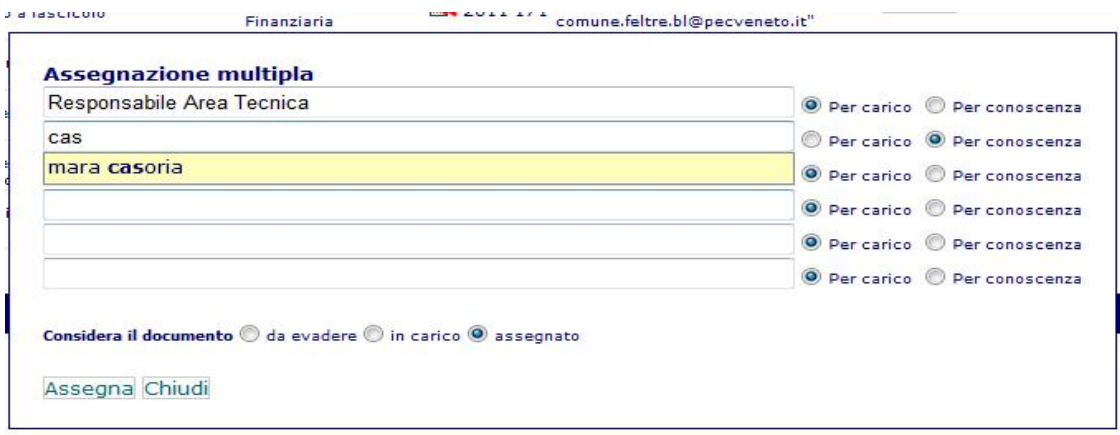

e l'operatore seleziona quelli desiderati.

Al termine, l'operatore potrà anche indicare se intende considerare evaso, o meno, il suo interesse per i documenti assegnati.

Questo avviene agendo sulle funzioni

Considera il documento @ da evadere @ in carico @ assegnato

Se viene lasciato il valore preimpostato ( ovvero "assegnato" ), i documenti, al completamento delle operazioni di assegnazione, vengono spostati dall'elenco dei documenti "DA EVADERE" o "IN CARICO" e presentati nell'elenco dei documenti "ASSEGNATI".

Se però si desidera assegnare a terzi un proprio documento ma mantenerlo nel proprio elenco dei documenti "DA EVADERE" o "IN CARICO", è sufficiente cliccare rispettivamente sulle funzioni O da evadere o O in carico e il documento (o i documenti ) verrà presentato in quella sezione applicativa. Le operazioni di assegnazione si avviano cliccando su Assegna !

Qualunque sia la scelta adottata, se si assegna un documento pervenuto ad un ruolo, l'assegnazione prevede sempre che il documento venga anche inserito nell'elenco dei documenti C ASSEGNATI per quel ruolo. In questo modo, un qualsiasi appartenete al ruolo, può verificare quali documenti sono transitati in quell'elenco e successivamente inoltrati a terzi ( funzione quindi di controllo )

#### 4.2.3 EVASIONE DI UN DOCUMENTO

Se un documento pervenuto, dopo essere stato trattato si considera evaso ( ovvero non più atto a produrre attività in carico al ricevente ), può essere spostato nell'elenco dei documenti evasi semplicemente selezionandolo ( o selezionandone quanti a piacere ) ed attivando la funzione di evasione come da figura

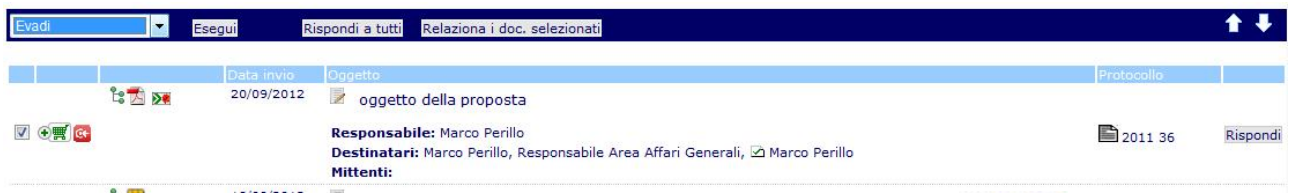

I documenti così selezionati verranno spostati nelle'elenco dei documenti <sup>@ EVASI</sup>.

## 4.2.4 RIFIUTO DI UN DOCUMENTO

Un documento ricevuto, può anche essere rifiutato. Il rifiuto comporta la restituzione al mittente del documento o dei documenti inviati.

Le modalità per il rifiuto sono le medesime già visto per le altre operazioni di trattamento dei documenti.

Seleziono i documenti da rifiutare, seleziono l'operazione di rifiuto e completo cliccando su Esegui.

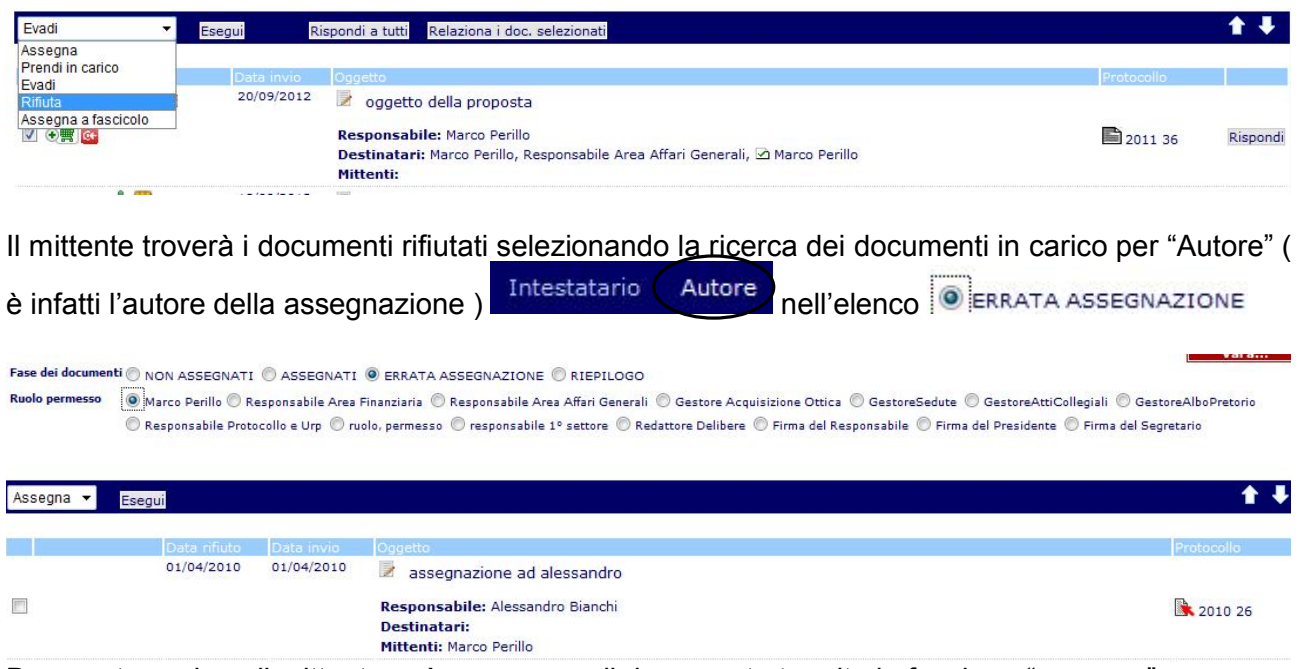

Da questa sezione il mittente può rassegnare il documento tramite la funzione "assenga"

### 4.2.5 ASSEGNA A FASCILOLO

Per rendere più semplice la fascicolazione dei documenti ricevuti, è stata introdotta, tra le funzioni applicabili all'elenco dei documenti, la funzione "Assegna a fascicolo"

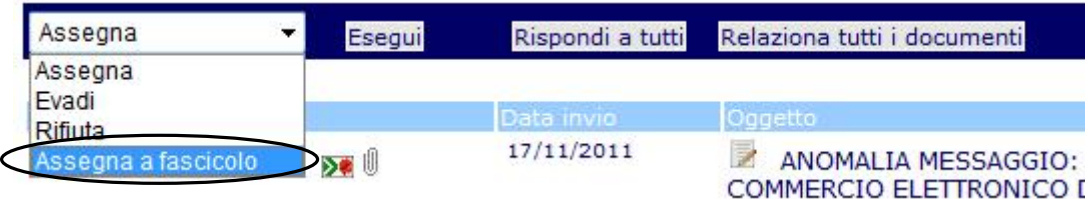

La funzione è attiva per tutti i documenti in elenco selezionati

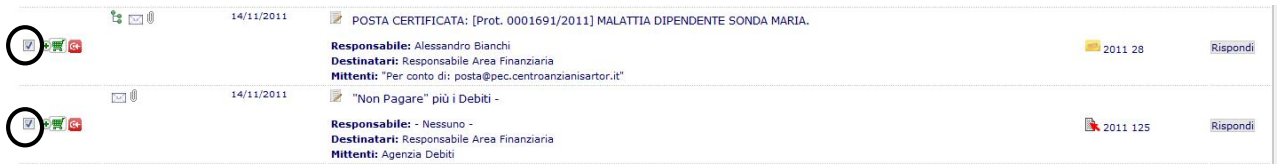

Cliccando sulla funzione, viene presentato un campo per la ricerca del fascicolo nel quale inserire i documenti selezionati

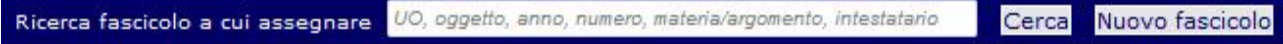

#### Manuale\_Flusso documentale

La ricerca del fascicolo avviene inserendo informazioni relative alla unità operativa che ha creato il fascicolo o l'oggetto, l'anno, il numero, la materia/argomento, l'intestatario o un insieme di tutti o parte di queste informazioni.

Inseriti i dati, si clicca su "Cerca" e si ottiene un elenco del tipo

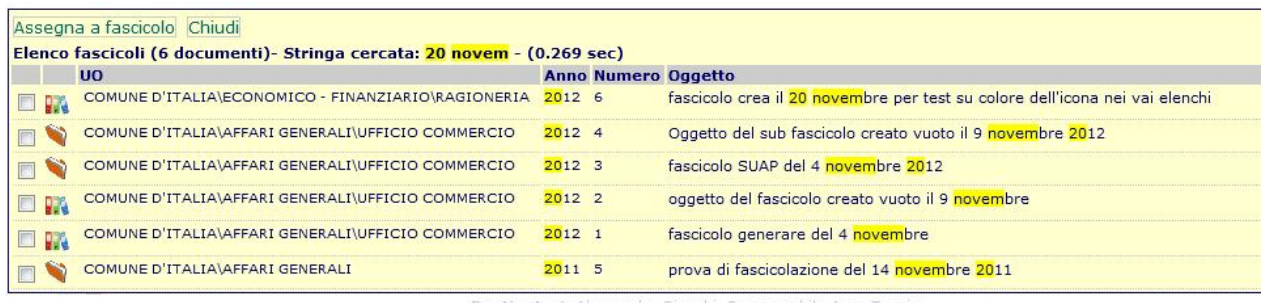

Destinatari: Alessandro Bianchi, Responsabile Area Tecnica

Da questo elenco è possibile desumere immediatamente se i risultati ottenuti sono fascicoli ( o sub fascicoli ( ). E' anche possibile verificare il contenuto dei fascicoli cliccando sul riferimento dell'oggetto

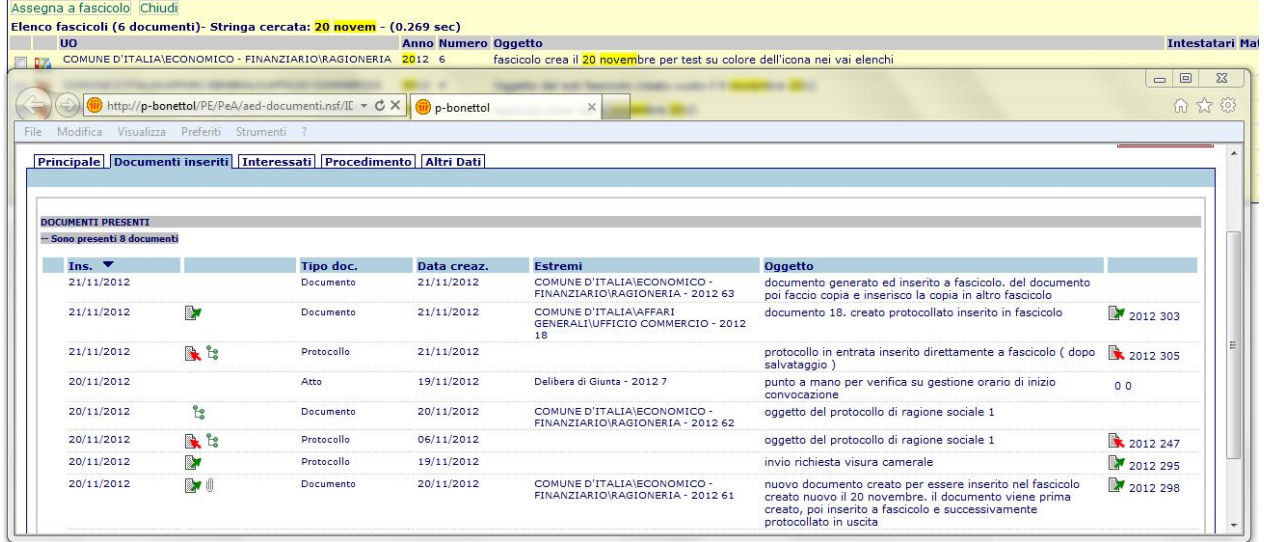

La selezione del fascicolo desiderato avviene cliccando sul check box alla sinistra del riferimento al fascicolo

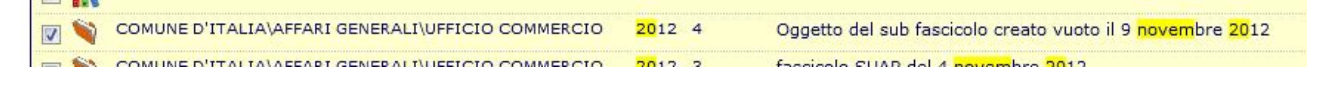

Si clicca quindi su **Assegna a fascicolo** ed i documenti selezionati vengono inseriti nel fascicolo.

Se dalla ricerca non emergono fascicoli adatti ad ospitare i documenti selezionati, è possibile chiudere la ricerca senza effettuare alcuna selezione cliccando sulla funzione Chiudi e, se si desidera, procedere immediatamente alla generazione di un nuovo fascicolo ( o sub fascicolo ) cliccando sulla funzione

#### Nuovo fascicolo

E' possibile inserire i documenti selezionati anche su più fascicoli. In questo casa sarà sufficiente selezionare tutti i fascicoli ( non solo uno ) e completare con la funzione **Assegna a fascicolo** 

## 5 I DOCUMENTI RICEVUTI

Ogni documento ricevuto presenta un insieme di informazioni che consentono al ricevente di determinarne natura e contenuto informativo.

Prendendo al esempio un documento come da figura

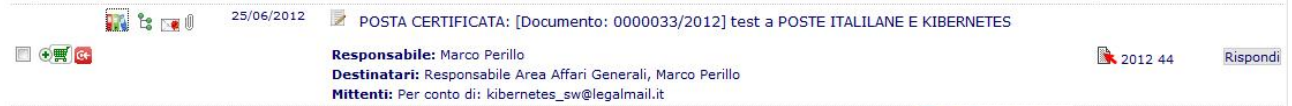

è possibile desumere immediatamente che si tratta di un protocollo (**A** 2012 44) proveniente da

posta certificata ( $\geq$ ), già inserito in un fascicolo ( $\frac{1}{2}$ ), in relazione con altri documenti ricevuti o prodotti ( $\mathbb{C}$ ) e che contiene dei documenti allegati ( $\mathbb{U}$ ).

Oltre a quanto descritto, è naturalmente fruibile l'oggetto dell'appunto, la data dell'invio, il responsabile che l'ha redatto, i destinatari dell'appunto ed il mittente.

Le icone ora descritte presentano sempre un campo descrittivo se le si raggiunge con il mouse.

Posizionandosi poi sulle icone è possibile accede al contenuto informativo descritto dall'icona.

Quindi, ad esempio, cliccando sull'icona si si accede al fascicolo che contiene il documento in oggetto, cliccando sull'icona  $\mathbb{S}$  si visualizzano tutti i documenti in relazione al documento in oggetto e così via.

Cliccando sull'icona , è possibile accedere in modifica al documento ricevuto ( sempre che ne sia stata autorizzata la modifica ).

#### 6 GESTIONE DEI DOCUMENTI RICEVUTI

Oltre alle operazioni di inoltro, presa in carico ed evasione, sono previste specifiche funzioni di gestione dei documenti ricevuti.

Tale azioni sui documenti ricevuti vengono gestite dalla funzione Rispondi

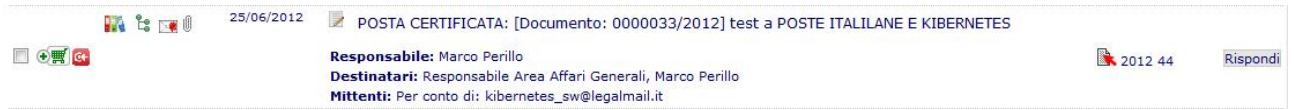

Di seguito vengono presentate le opzioni di risposta rese disponibili dall'applicativo.

### 6.1 FUNZIONE "Rispondi con" TRAMITE APPUNTO O EMAIL

Cliccando su Rispondi viene presentata all'utente una serie di opzioni selezionabili per la risposta. La prima di queste opzioni prevede la risposta tramite mail o appunto

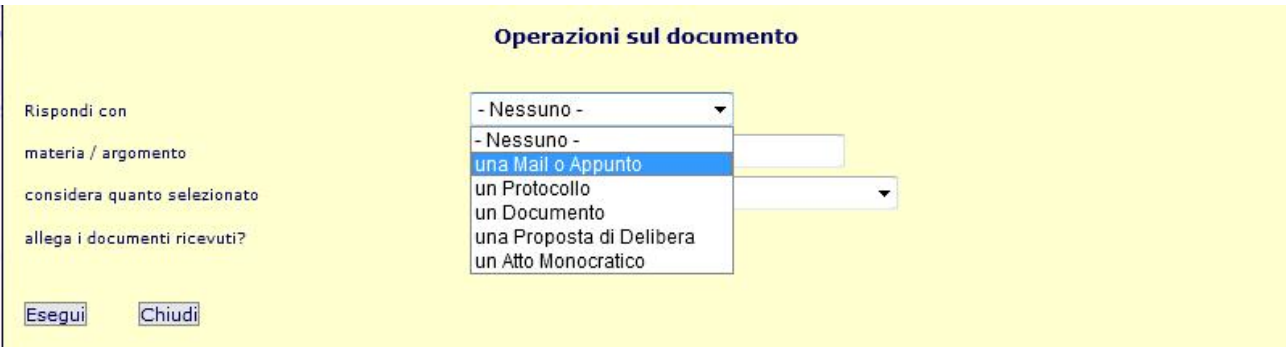

Rispondere tramite "una Mail o Appunto" comporta la generazione di un appunto ( devi manuale sugli appunti ) che, una volta salvato, può essere inviato tramite posta elettronica ad un qualsiasi destinatario.

Questa funzione è utile quando, a fronte di un documento ricevuto, si desidera predisporre un processo informale come informare terze persone esterne all'ente dell'arrivo del documento, chiedere un consiglio, tenersi memoria di una scadenza,..

Descritto la forma della risposta, l'applicativo propone all'operatore di classificare sia il documento ricevuto, sia l'appunto che verrà generato come risposta.

Il campo di classificazione si chiama "materia / argomento". Si tratta di un campo di testo a stesura libera, che si auto completa a fronte della digitazione di almeno tre lettere laddove la ricorrenza sia già stata precedentemente utilizzata per descrivere una "materia / argomento". Es:

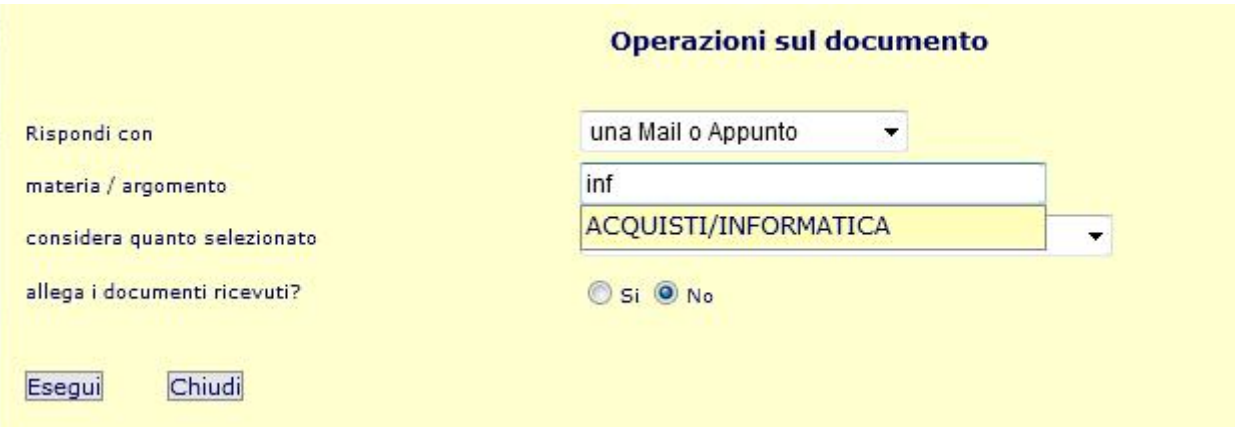

Questo consente all'operatore di utilizzare, laddove necessita, materie ed argomenti già presenti senza doverli ridigitare integralmente e con la certezza di descriverli sempre in modo uniforme ( garantendo quindi una elevata affidabilità delle ricerche ).

"Considera il documento" è una funzione che consente all'operatore di descrivere quali ulteriori azioni dovranno essere intraprese dall'applicativo a fronte del documento al quali si sta rispondendo.

Le opzioni, sono descritte in figura

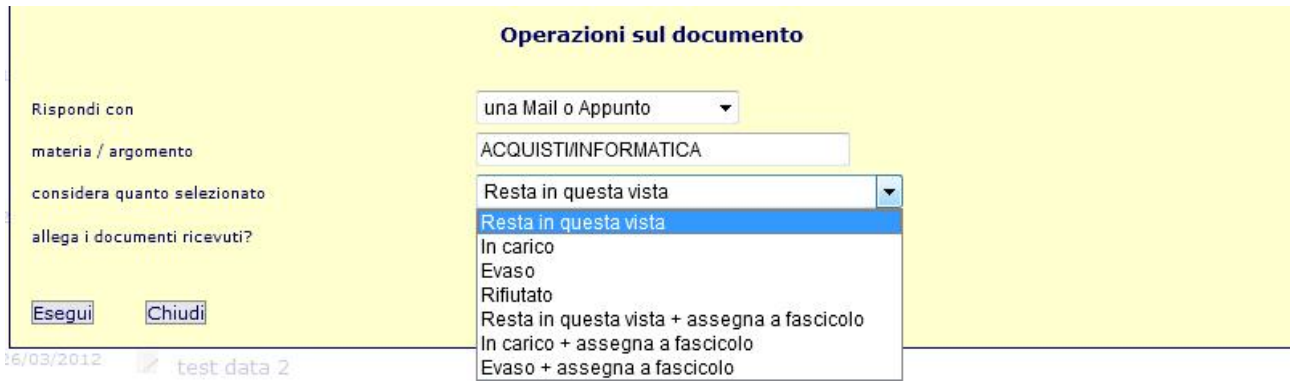

E prevedono:

- "Resta in questa vista" ovvero il documento al quale si risponde non viene spostato dall'elenco nel quale si trova ( ad esempio, se era tra i documenti "Da evadere", li rimane )
- "In carico". In questo caso il documento viene spostato nell'elenco dei documenti "In carico"
- "Evaso". In questo caso il documento viene spostato nell'elenco dei documenti "Evasi"
- "Rifiutato". In questo caso il documento viene restituito al collega che lo aveva assegnato
- "Resta in questa vista" ovvero il documento al quale si risponde non viene spostato dall'elenco nel quale si trova ed inoltre prevede anche l'inserimento ( per il documento al quale si risponde e per il documento con il quale si risponde ) in un fascicolo
- "In carico + assegna a fascicolo" prevede, oltre che lo spostamento del documento nell'elenco dei documenti "In carico", anche l'inserimento ( per il documento al quale si risponde e per il documento con il quale si risponde ) in un fascicolo
- "evaso + assegna a fascicolo" prevede, oltre che lo spostamento del documento nell'elenco dei documenti "Evasi", anche l'inserimento ( per il documento al quale si risponde e per il documento con il quale si risponde ) in un fascicolo

Negli ultimi tre casi, essendo previsto un inserimento a fascicolo, viene presentata all'operatore una ulteriore funzione denominata "assegna a fascicolo" che consente la scelta di un fascicolo già presente in archivio nel quale posizionare i documenti interessati al processo di risposta o la creazione di un nuovo fascicolo ( vedi figura )

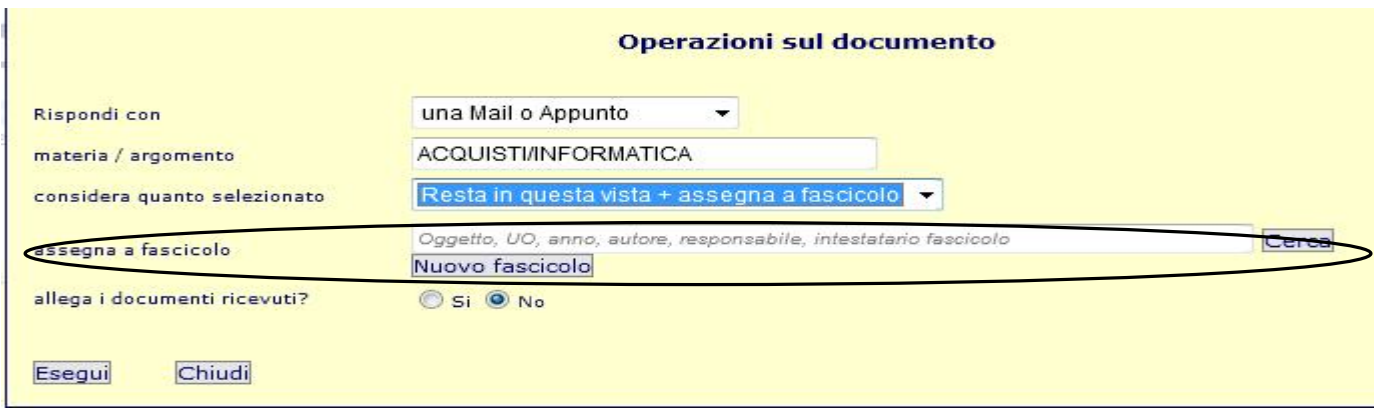

Per la scelta di un fascicolo già presente in archivio, è richiesta la conoscenza di una qualsiasi ricorrenza contenuta nell'oggetto del fascicolo da ricercare.

Digitata la ricorrenza ( o più ricorrenze ), la funzione "cerca" presenterà l'insieme dei fascicoli che rispondono ai criterio di ricerca

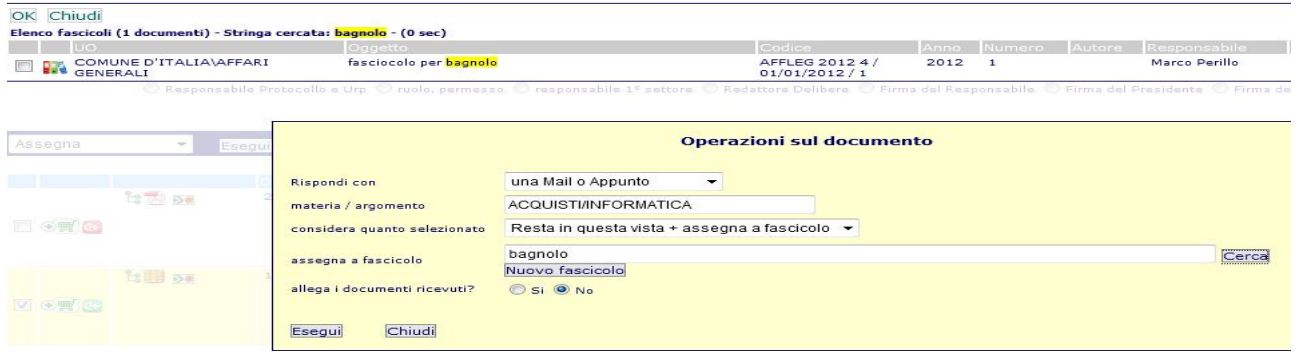

Si seleziona il fascicolo desiderato e si chiude il processo cliccando su "Ok".

L'applicativo memorizzerà la scelta effettuata segnalandolo all'operatore con un segno di spunta

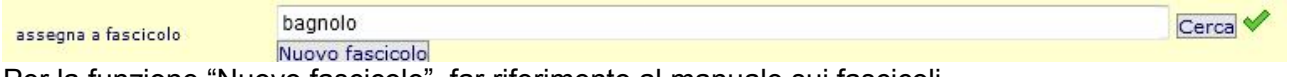

Per la funzione "Nuovo fascicolo", far riferimento al manuale sui fascicoli.

"Allega i documenti ricevuti" chiede se si desidera che il documento di risposta erediti gli allegati presenti nel documento al quale si risponde.

Completate le scelte, la funzione "Esegui" predispone un appunto con o senza gli allegati del documento padre, classificandolo come descritto in "materia / argomento" caricandolo o meno in un fascicolo, spostando il documento padre in un elenco specifico dei documenti trattati.

### 6.2 FUNZIONE "Rispondi con" UN PROTOCOLLO

Cliccando su Rispondi viene presentata all'utente una serie di opzioni selezionabili per la risposta. La seconda di queste opzioni prevede la risposta tramite un protocollo

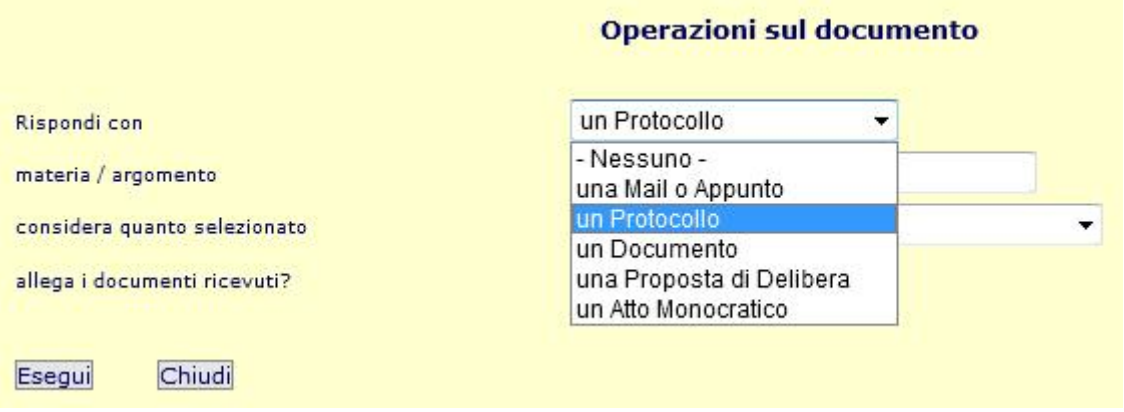

Rispondere tramite "un Protocollo" comporta la generazione di un protocollo (vedi manuale sul protocollo ) che, una volta salvato, può essere inviato tramite posta elettronica ad un qualsiasi destinatario.

Questa funzione è utile quando, a fronte di un documento ricevuto, si desidera predisporre un processo formale come inoltrare quanto ricevuto per la parte di competenza di terzi, informare dell'avvenuta ricezione, chiedere integrazioni,..

Descritto la forma della risposta, l'applicativo propone all'operatore di classificare sia il documento ricevuto, sia il protocollo che verrà generato come risposta.

Per la compilazione dei dati successivi, far riferimento a quanto già descritto nel paragrafo "FUNZIONE "Rispondi con" TRAMINTE MAIL O APPUNTO".

### 6.3 FUNZIONE "Rispondi con" UN DOCUMENTO

Cliccando su Rispondi viene presentata all'utente una serie di opzioni selezionabili per la risposta. La terza di queste opzioni prevede la risposta tramite un documento.

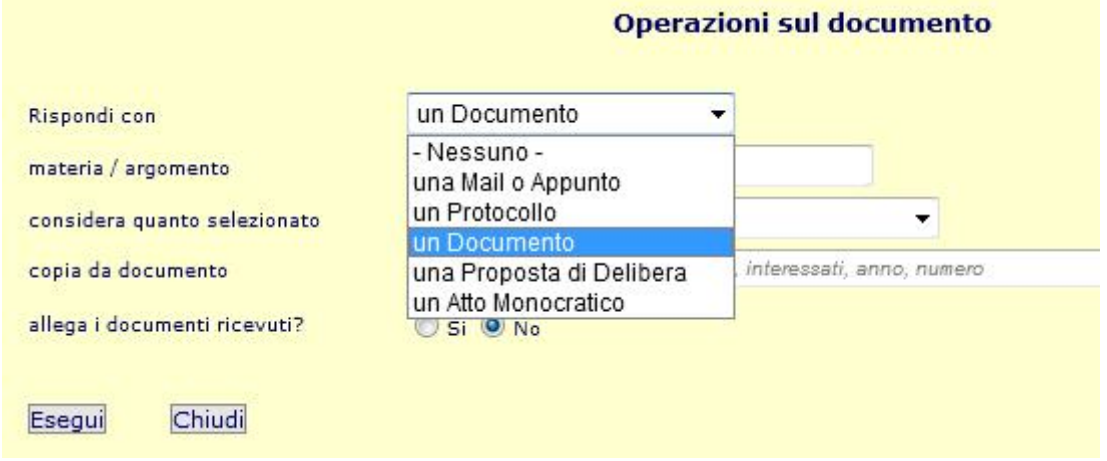

Manuale Flusso documentale

Rispondere tramite un documento comporta l'uso della funzione "DOCUMENTI" di "Protocollo e Atti".

**ARAGRAFILD DOCUMENTI A DOUNTE** 

Selezionata l'opzione, applicativo consente la selezione di un documento già in archivio da utilizzare come traccia per la stesura del nuovo documento.

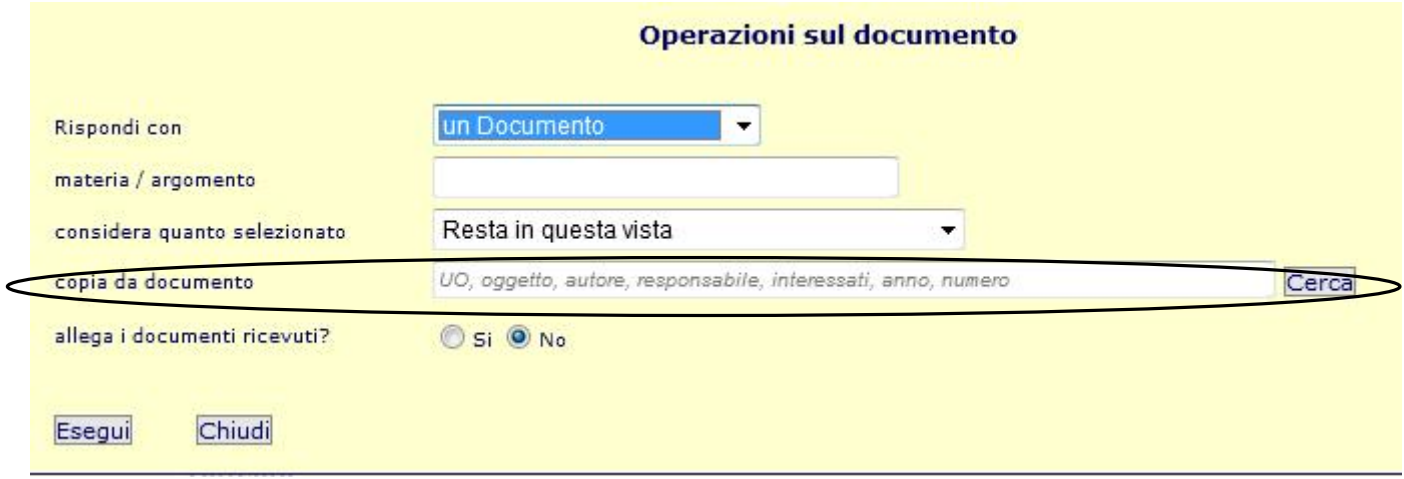

La selezione del documento dal quale copiare può avvenire indicando l'unità organizzativa e/o l'oggetto ( in entrambi i casi l'applicativo accetta frammenti delle descrizioni ).

Inseriti i campi, la ricerca si avvia cliccando su Cerca

Il risultato è del tipo presentato in figura

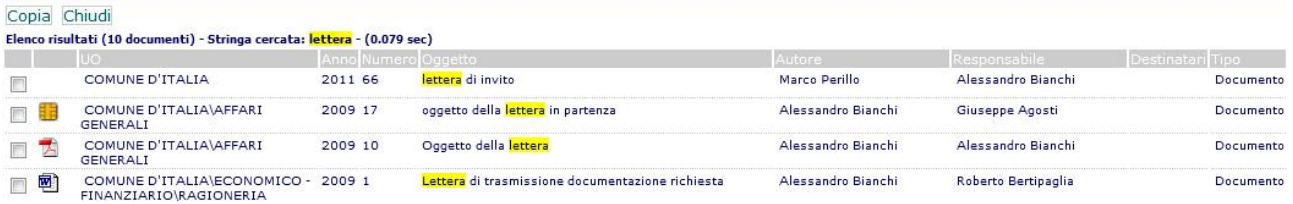

E' possibile consultare, dall'elenco dei risultati, il testo del documento ed i suoi allegati. Selezionato il documento desiderato, si completa l'operazione cliccando su "Copia".

L'applicativo memorizzerà la scelta effettuata segnalandolo all'operatore con un segno di spunta

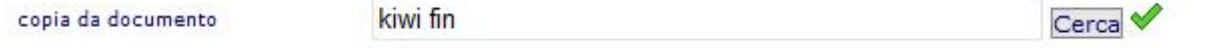

Per la compilazione dei dati successivi, far riferimento a quanto già descritto nel paragrafo "FUNZIONE "Rispondi con" TRAMINTE MAIL O APPUNTO".

#### 6.4 FUNZIONE "Rispondi con" UNA PROPOSTA

Cliccando su Rispondi viene presentata all'utente una serie di opzioni selezionabili per la risposta. La quarta di queste opzioni prevede la risposta tramite una proposta di deliberazione.

Anche in questo caso, come nel caso della risposta tramite un documento, all'operatore viene data la possibilità di utilizzare una proposta o un atto collegiale già fatta quale traccia della nuova proposta ( la ricerca è attiva sulla unità organizzativa, l'anno, l'oggetto )

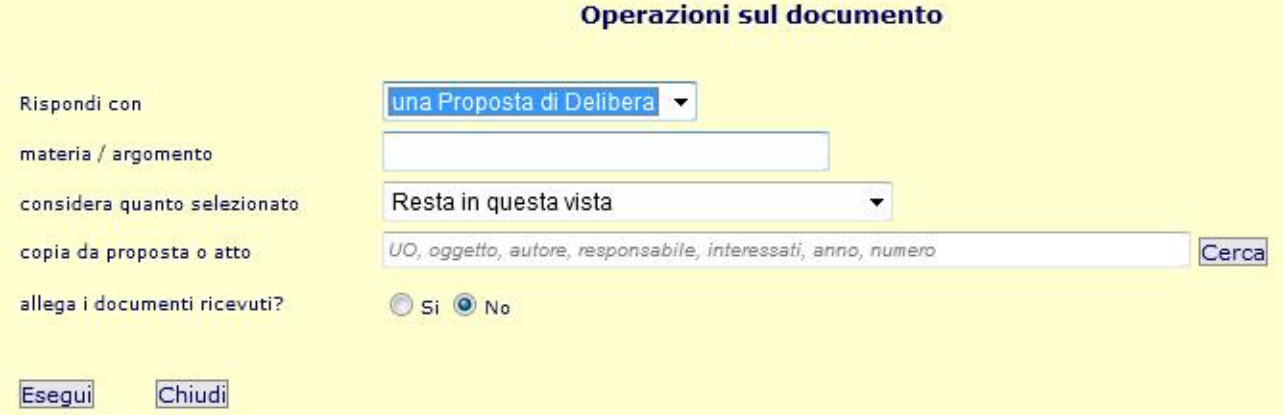

Inseriti i campi, la ricerca si avvia cliccando su Cerca.

Il risultato è del tipo presentato in figura

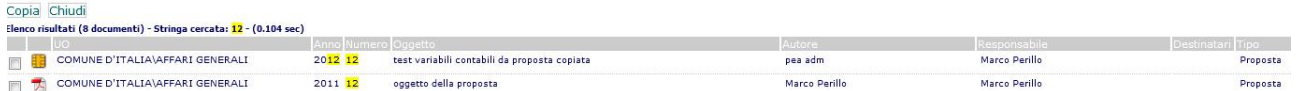

Dove vengono presentati i dati relativi al testo, agli allegati nonché alla natura del documento trovato ( proposta o atto ).

Selezionato il documento desiderato, si completa l'operazione cliccando su "Copia". L'applicativo memorizzerà la scelta effettuata segnalandolo all'operatore con un segno di spunta

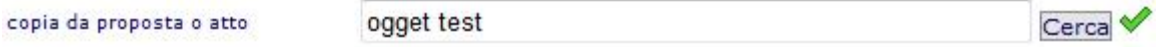

Per la compilazione dei dati successivi, far riferimento a quanto già descritto nel paragrafo "FUNZIONE "Rispondi con" TRAMINTE MAIL O APPUNTO".

#### 6.5 FUNZIONE "Rispondi con" UN ATTO MONOCRATICO

La funzione, simile alla precedente, consente di creare un atto monocratico quale risposta ad un documento in arrivo. Selezionata tale funzione

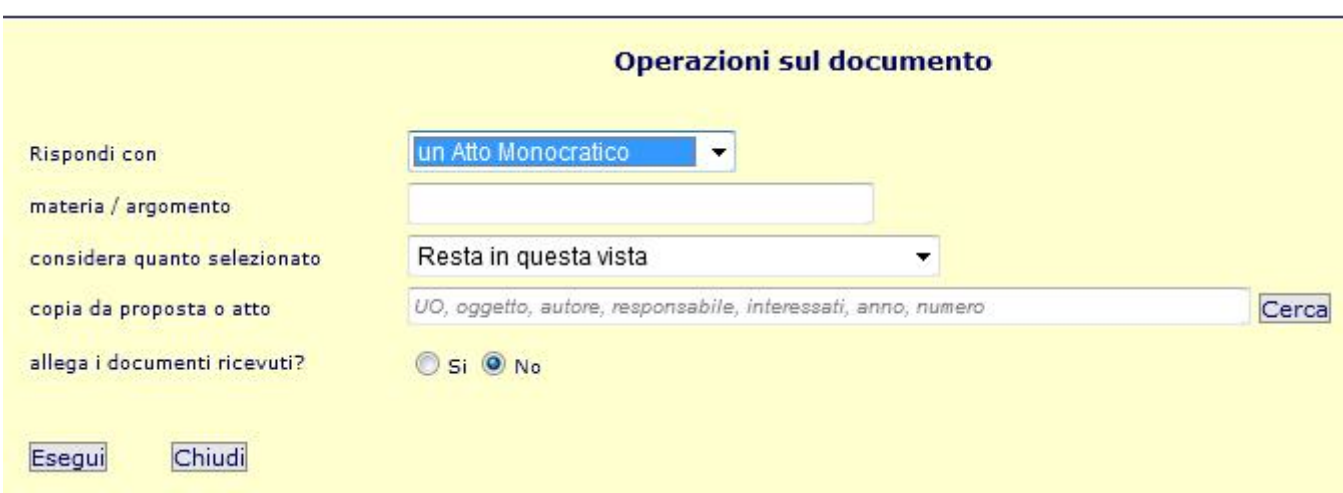

All'operatore viene data la possibilità di utilizzare come traccia della nuova predisposizione di atto un atto già presente in archivio.

La selezione dell'atto e la compilazione dei successivi campi è del tutto simile a quanto già descritto precedentemente.

#### 6.6 FUNZIONE "Rispondi con" UN'AFFISSIONE

Questa funzione è fruibile solo per i protocolli in entrata

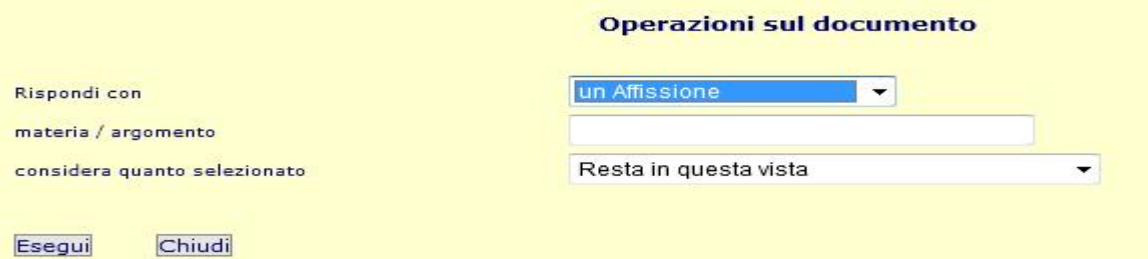

La selezione della funzione "un Affissione" comporterà, alla selezione di Esegui, il posizionamento dell'applicativo sulla maschera di affissione. Da li si procede come d'abitudine.

#### 6.7 FUNZIONE di RISPOSTA MASSIVA

Poiché a fronte di vari documenti pervenuti può corrispondere un solo documento di risposta ( ad esempio, a fronte di "n" offerte pervenute per una certa gara di fornitura vi saranno "n-1" offerte declinate e una sola offerta accettata ), è stata introdotta una funzione che consente di selezionare vari documenti tra quelli in evidenza o in carico e di rispondere a tutti con un solo documento ( es: si selezionano tutte le offerte declinate e si risponde con un unico documento che verrà poi inoltrato a tutti i mittenti delle offerte declinate )

La funzione è la seguente:

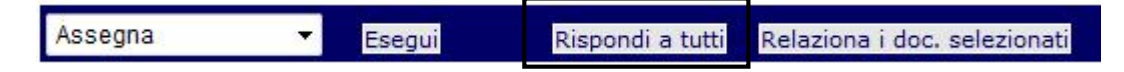

Ed è disponibile dagli elenchi

#### Fase dei documenti @ DA EVADERE @ IN CARICO

L'attivazione avviene dopo aver selezionato almeno un documento tra quelli in elenco. Cliccando quindi su "Rispondi a tutti" appare una interfaccia del tipo

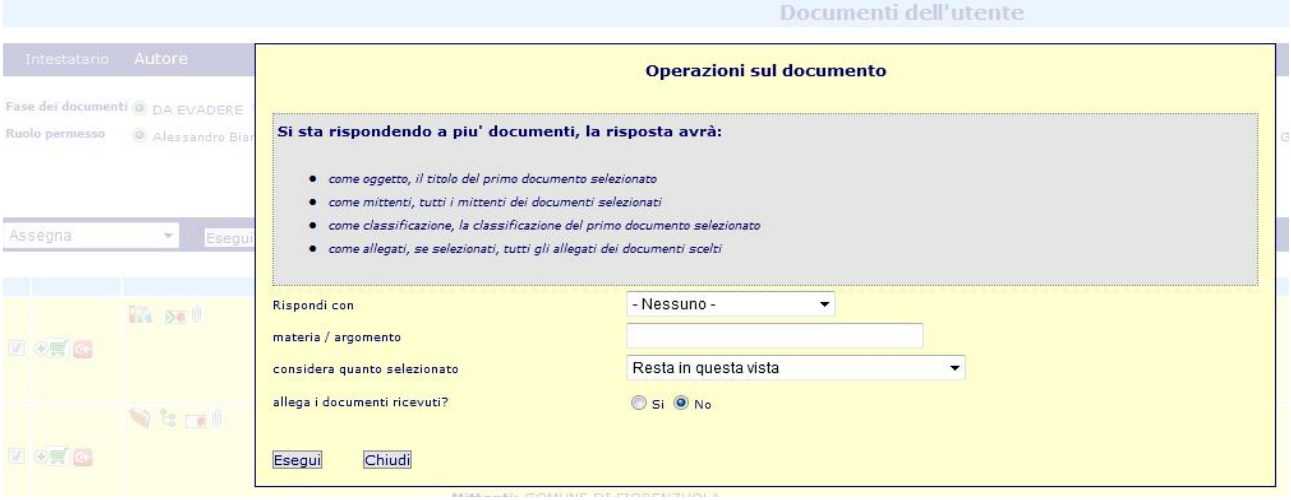

Dove si ricorda che il nuovo oggetto che verrà generato in risposta ai documenti selezionati avrà:

come oggetto l'oggetto del primo documento al quale si risponde

come destinatari tutti i mittenti descritti nella scheda "Destinatari" dei documenti ai quali si risponde come classificazione d'archivio quella associata al primo dei documenti ai quali si risponde come allegati, se si desidera che il documento di risposta porti con se gli allegati ( allega i documenti ricevuti? <sup>O si O No</sup> ) l'insieme dei documenti pervenuti ai quali si risponde Descritte le caratteristiche generali del documento di risposta, il processo continua secondo il classico metodo di selezione della forma di risposta.

Il documento sarà posto automaticamente in relazione con tutti i documenti selezionati per la risposta

#### 6.8 FUNZIONE di RELAZIONE MASSIVA

La funzione di relazione è ora disponibile anche dall'elenco dei documenti in evidenza nelle sezioni "DA EVADERE", "IN CARICO" ed "EVASI".

La funzione si chiama "Relaziona i doc. selezionati"

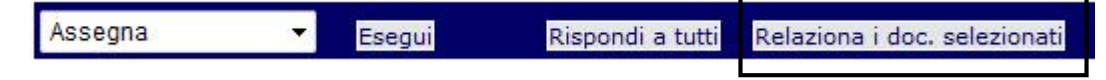

La funzione è quindi attiva per tutti e solo i documenti selezionati tra quelli presenti in elenco documenti ed ha come risultato di porre in relazione tutti i documenti selezionati

#### 6.9 FUNZIONE di PREDISPOSIZIONE PER INOLTRO TRAMITE MAIL

La funzione di selezione per inoltro via posta in uscita  $\overline{ \bigcirc \overline{\mathbb{H}}}$ . Se si desidera selezionare il documento per poterlo inviare via e-mail, cliccare su tale icona. Una volta cliccata l'icona cambierà in  $\mathbb{F}\odot$ 

Manuale Flusso documentale

.

L'operazione di selezione dei documenti da inviare potrà essere ripetuta per più documenti. Al termine della selezione, accedendo alla scrivania virtuale, i documenti selezionati per l'invio potranno essere consultati e spediti utilizzando la specifica funzione di invio massivo

Numero documenti selezionati per l'invio email: 3

 $\mathbb Z$  Invia i documenti selezionati

Cancella la selezione documenti per invio Email

Per maggiori informazioni su come procedere, si prega consultare la specifica documentazione sul manuale di gestione della "Scrivania virtuale"

## 6.10FUNZIONE di OSSERVAZIONE

Per consentire al responsabile di monitorare con particolare cura documenti che devono essere tenuti in massima attenzione, ogni documenti ricevuto potrà essere messo in "Osservazione".

L'operazione consiste nel cliccare l'icona **che quindi diventa et Un documento in osservazione** potrà essere consultato in ogni momento accedendo alla scrivania virtuale nella sezione

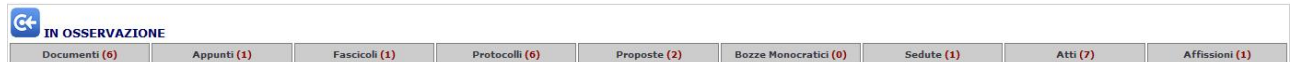

Seconda la natura del documento posto in osservazione, questo verrà inserito nell'elenco rispondente.

Poiché tra i documenti ricevuti vi possono essere protocolli in entrata, documenti non protocollati , documenti protocollati, appunti, atti, in tali elenchi potranno essere consultati gli oggetti posti in osservazione.

Ad esempio, un protocollo in entrata sarà consultabile dall'elenco dei documenti ( in arrivo )

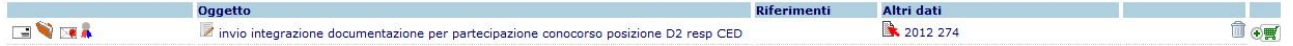

Che si tratti di un documento ricevuto dall'esterno lo si desume la fatto che al documento è associato un protocollo in entrata ( $\rightarrow$  2012/274) e che si tratta di un documento prodotto da un protocollo in entrata  $(\blacksquare)$ 

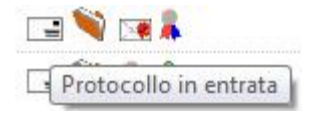

\*\*\*\*\*\*\*\*\*\*\*\*\*\*\*\*\*\*\*\*\*\*\*\*\*\*\*\*\*\*\*\*\*\*\*\*\*\* FINE DOCUMENTAZIONE \*\*\*\*\*\*\*\*\*\*\*\*\*\*\*\*\*\*\*\*\*\*\*\*\*\*\*\*\*\*\*\*\*